## So richten Sie ein neues Postfach / Mailadresse mit "GMail" von Android ein

**!Bitte beachten Sie auf welchem Server Ihre Domain bei uns liegt!**

Sie haben von praxisdesign Dr. Peiler eine Mail mit den genauen Angaben, auf welchem Server Ihre Domain liegt und Ihre Kundennummer per Mail erhalten.

http://27619.whserv.de **= Server 1**, Kundenummern beginnen im xd0…

https://27619‐2.whserv.de **= Server2**, Kundenummern beginnen mit web…

Abhängig davon, auf welchem Server wir Ihr Hosting eingerichtet haben, geben Sie bitte in den untenstehenden Texten bei Server 1 **http://27619.whserv.de** und bei Server 2 **https://27619‐2.whserv.de** ein

Öffnen Sie die App und tippen Sie anschließend auf die 3 Striche oben links.

Scrollen Sie nun herunter und Öffnen Sie die **Einstellungen**

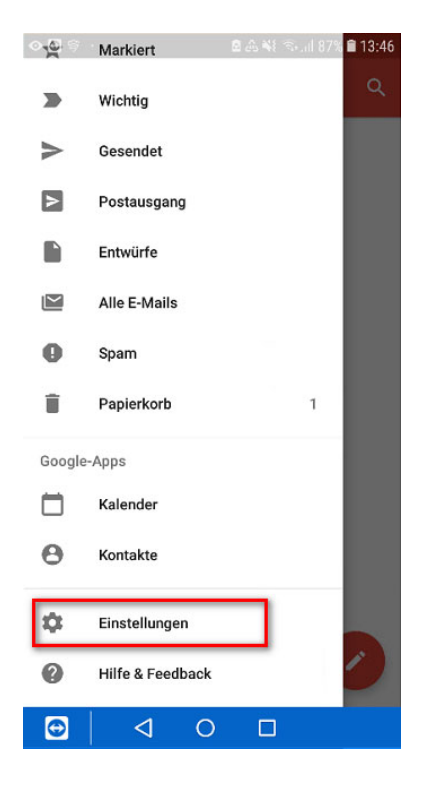

Klicken Sie nun auf **Konto hinzufügen** und scrollen herunter, bis Sie die Option **Sonstige** auswählen können.

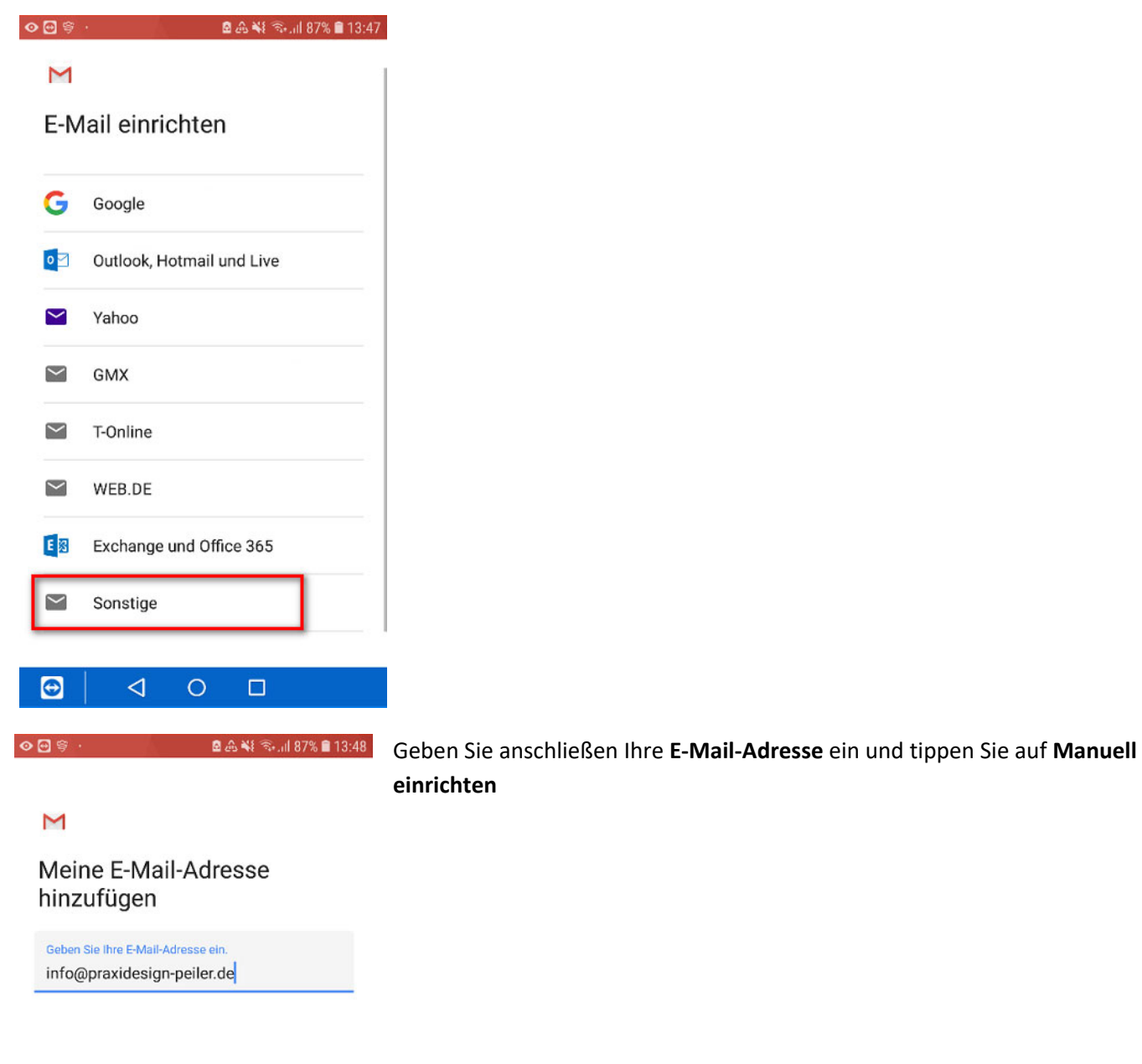

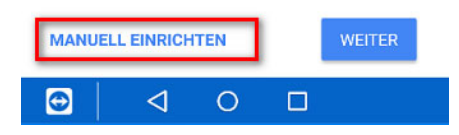

Wählen Sie nun die von Ihnen bevorzugte Kontoart: **POP3 oder IMAP:**

## **Was soll ich wählen – IMAP oder POP3?**

**IMAP:** Über IMAP (Internet Message Access Protocol), wird der komplette Inhalt Ihres Email‐Kontos stets mit dem Mail‐Programm auf Ihrem Computer oder Smartphone synchronisiert. IMAP eignet sich besonders, wenn sie das

gleiche Postfach auf mehreren Endgeräten nutzen, Mails müssen aber regelmäßig gelöscht werden, damit das Postfach nicht überläuft.

Vorteil: Über IMAP wird Ihr Email‐Konto auf allen Geräten synchronisiert. Auf allen Geräten werden jegliche Ordner (Posteingang, Gesendete Mails usw.) synchronisiert, sodass Sie auf allen Geräten einen identischen Mailstand nutzen können.

Nachteile: Alle Mails verbleiben auf dem Server – so kann das Postfach volllaufen. Regelmäßiges Löschen ist erforderlich. Beim Löschen einer E‐Mail auf einem Gerät, ist die E‐Mail auf allen Geräten gelöscht, da sie vom Server gelöscht wurde.

**POP3:** Über POP3 (Post Office Protocol Version 3), werden die E‐Mails vom Server auf den eigenen Computer/Tablet heruntergeladen. POP3 eignet sich bei nur einem Endgerät, wenn man wenig Mails löscht und wenn der Speicher nicht volllaufen soll (unbegrenzter Speicher lokal auf dem eigenen PC).

Vorteil: Idealerweise stellt man ein, dass die Mails i.d.R. nach 14 Tagen vom Server gelöscht werden sollen. So läuft das Postfach nie voll, weil die Mails in erster Linie lokal auf dem Endgerät gespeichert und der Server immer wieder geleert wird.

Nachteil: Mehrere Endgeräte erhalten immer die kompletten eingehenden Mails und werden nicht untereinander synchronisiert. Gesendete Mails liegen nur auf dem sendenden Endgerät.

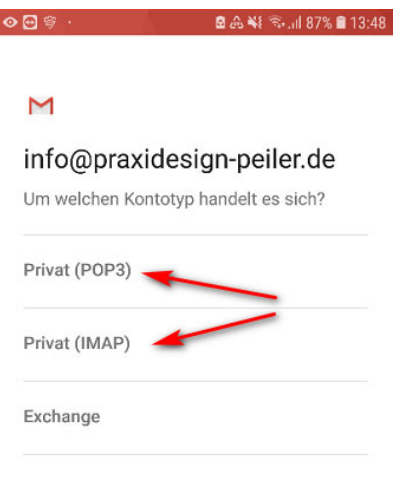

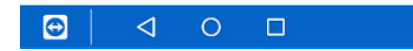

Sie haben von uns einen **Benutzernamen**, sowie ein **Kennwort** erhalten. Bitte geben Sie das nun im folgenden Fenster ein.

Außerdem müssen Sie noch unseren **Server** eintragen, welcher die Adresse **27619.whserv.de bzw. 27619‐ 2.whserv.de** hat.

Bestätigen Sie Ihre Eingabe anschließend mit **Weiter**

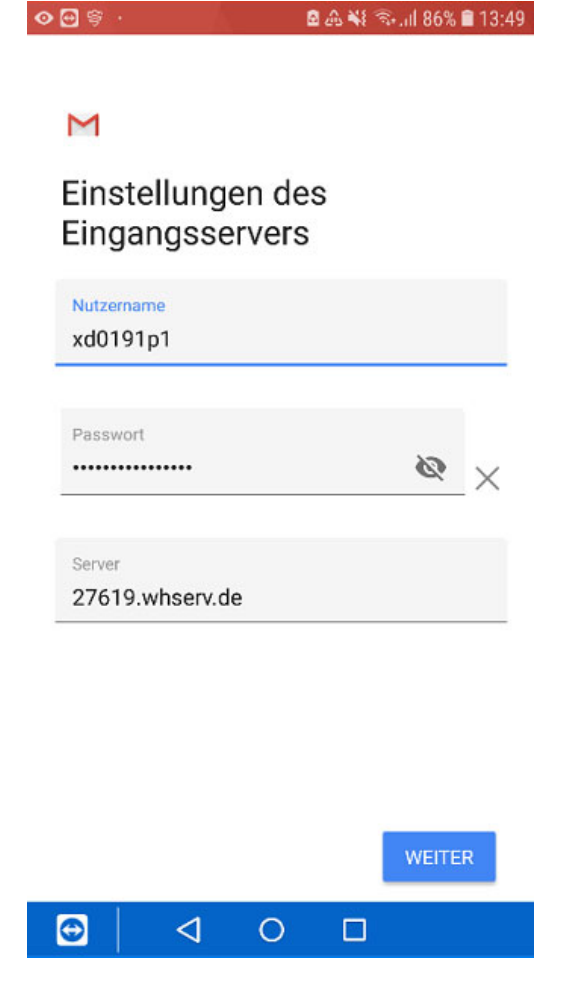

(bei Server 2 (=27619‐2.whserv.de) beginnt Ziel nicht mit xd0… sondern mit web…)

Nun müssen Sie die von uns erhaltenen Daten **erneut eingeben**.

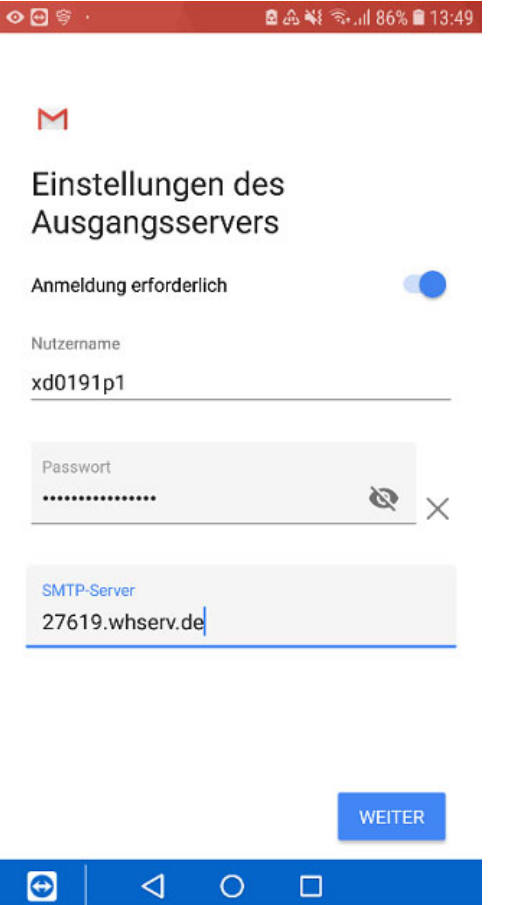

(bei Server 2 (=27619‐2.whserv.de) beginnt Ziel nicht mit xd0… sondern mit web…)

Sobald Sie das Ganze mit **Weiter** bestätigt haben, müsste eine **Fehlermeldung** kommen, welche Sie mit **Einstellungen bearbeiten** lösen können.

Nun müssen Sie nur noch den **Port 587** eintragen und die Methode **STARTTLS** auswählen.

Stellen Sie sicher, dass beide Eingaben übernommen wurden und bestätigen Sie Ihre Eingabe.

Sie sollten nun die **Möglichkeit** haben, **Individuelle Kontoeinstellungen** vorzunehmen.

Sobald Sie das erledigt haben, ist Ihr Konto **erfolgreich** eingerichtet.

Bitte schreiben Sie eine kurze **Bestätigungsmail** an anastasia@praxisdesign.de, dass Sie das E‐Mailkonto erfolgreich einrichten konnten.